# **電子マニフェストシステム**

# **操作手順書**

**第 3 編**

# **料金支払代行者/利用代表者/EDI 事業者の操作**

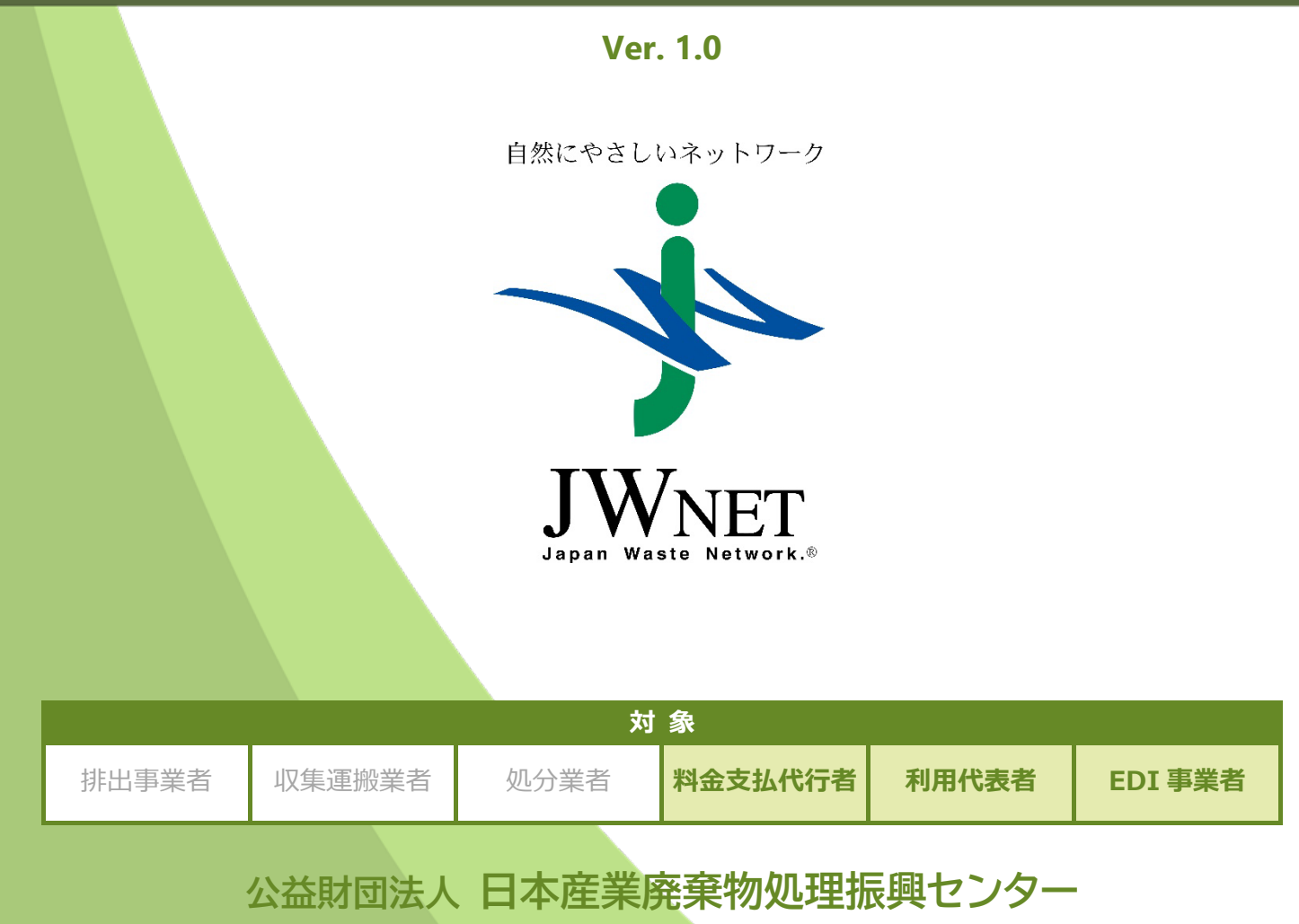

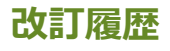

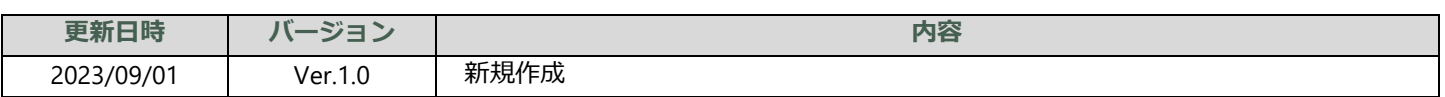

## 料金支払代行者/利用代表者/EDI 事業者の操作 目次

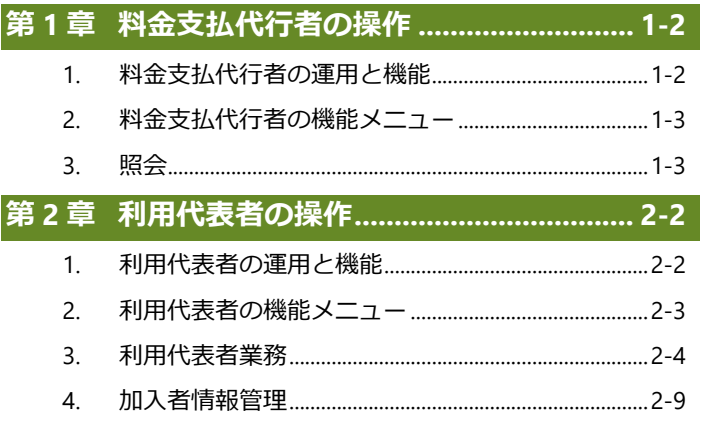

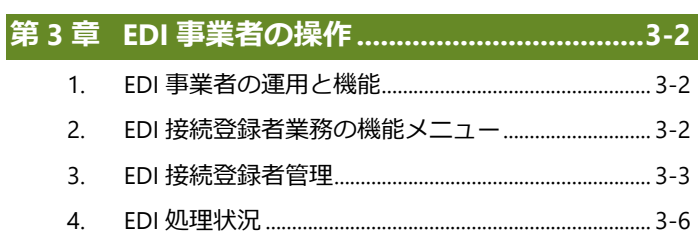

 $\bullet$ 本マニュアルの電子マニフェストシステムの各画面は Microsoft Edge を使用して表示しています。

電子マニフェストシステムの各画面の内容については予告なく変更されることがあります。  $\bullet$ 

# 第1章

# 料金支払代行者の操作

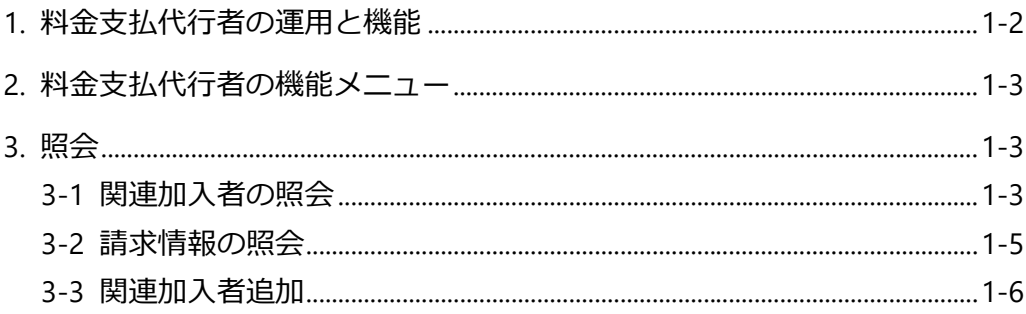

# <span id="page-4-0"></span>**第1章 料金支払代行者の操作**

### <span id="page-4-1"></span>**1. 料金支払代行者の運用と機能**

加入者に発生した JWNET 利用料金の請求を、加入者に代わって支払う者を料金支払代行者といいます。料金支払代行者になる には、JWNET ホームページから料金支払代行者として登録することが必要です。

また、料金支払代行者制度を利用するには、加入者から料金支払代行者として指定されること(および、料金支払代行者が承諾 すること)、または料金支払代行者から加入者を設定すること(および、加入者が承諾すること)が前提となります。 料金支払代行者は自身の ID でログインすることで、次の機能を利用できます。

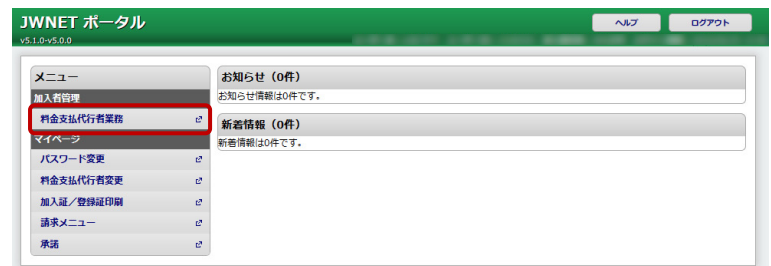

#### ■加入者が料金支払代行者を指定する

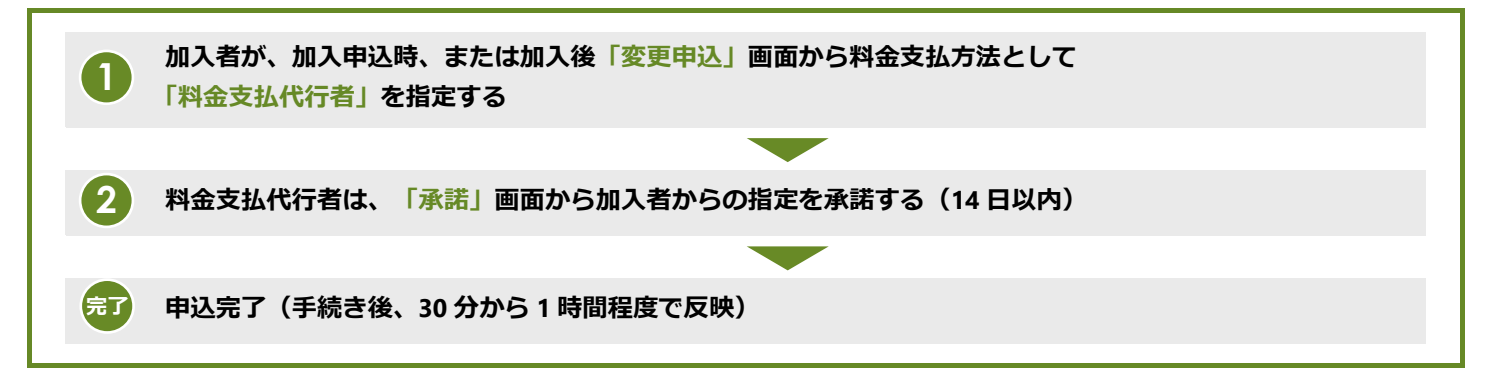

#### ■料金支払代行者が加入者を設**定する**

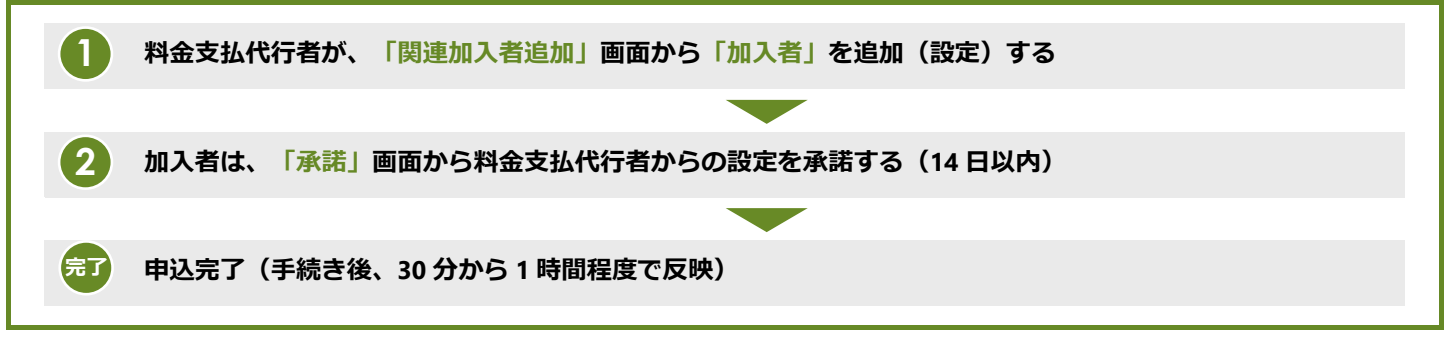

#### ※支払方法の変更は次回請求時より適用されます。

# <span id="page-5-0"></span>**2. 料金支払代行者の機能メニュー**

#### **加入者管理-機能**

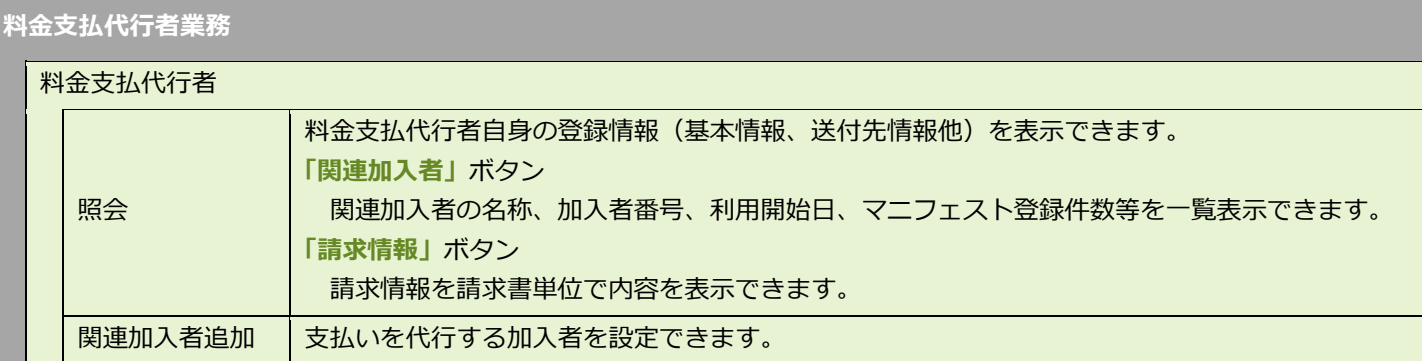

# <span id="page-5-1"></span>**3. 照会**

## <span id="page-5-2"></span>**3-1 関連加入者の照会**

#### **操作手順**

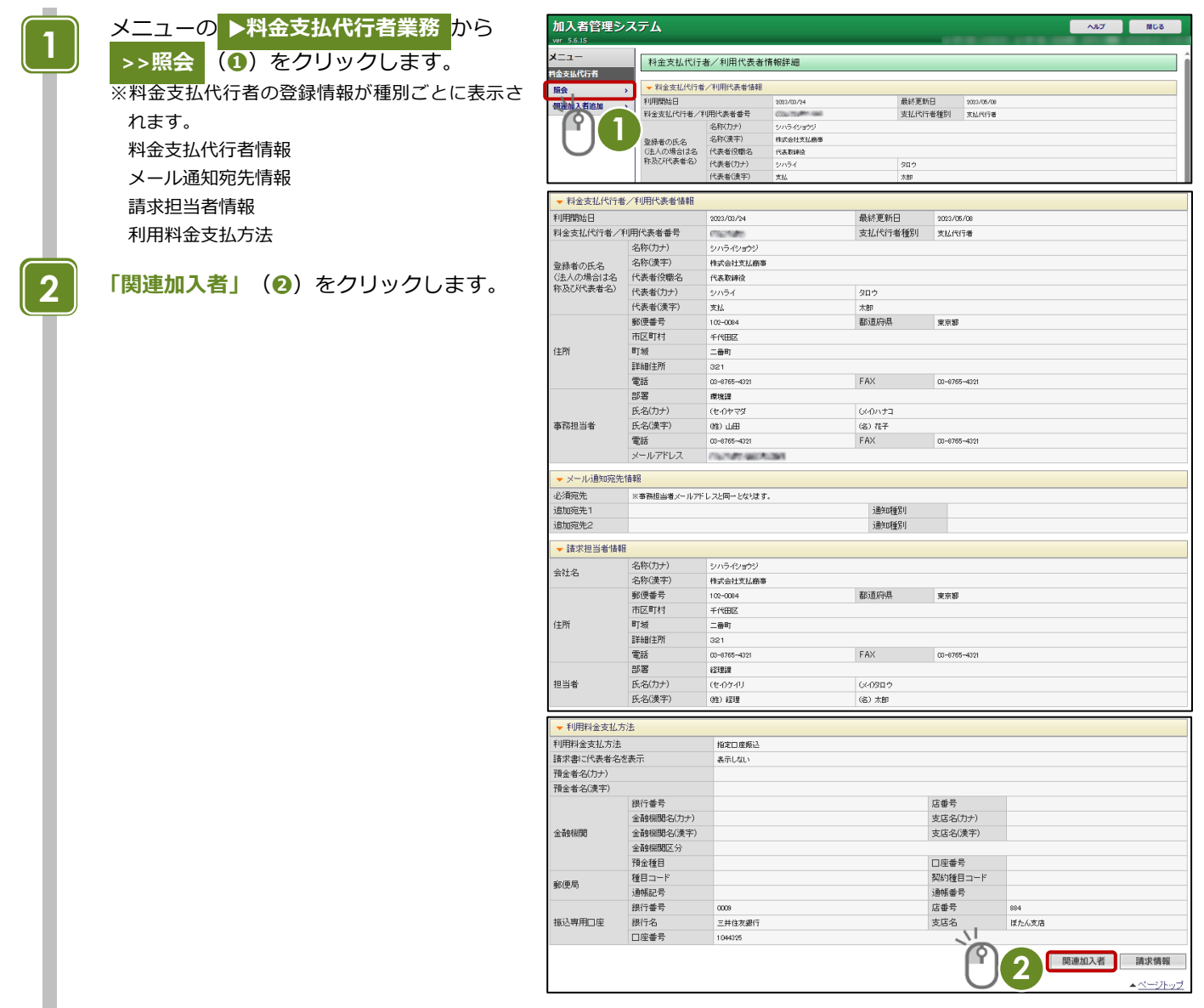

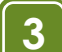

- 検索条件を入力し**「検索」**(**❸**)をクリック します。
- ※**「課金日」**を入力せずに検索すると、全ての関連 加入者が表示されます。
- ※**「課金日」**を入力して検索すると、対象期間のマ ニフェスト登録件数が表示されます。

関連加入者情報が表示されます。

書の「数量」になります。

**「CSV 保存」**(**❹**)をクリックすると、 CSV ファイルでダウンロードできます。 **>>照会(関連加入者)** は完了です。 ※加入者番号、名称(漢字)、料金区分、 利用開始日、マニフェスト登録件数、 利用停止(団体取消日)が表示されます。

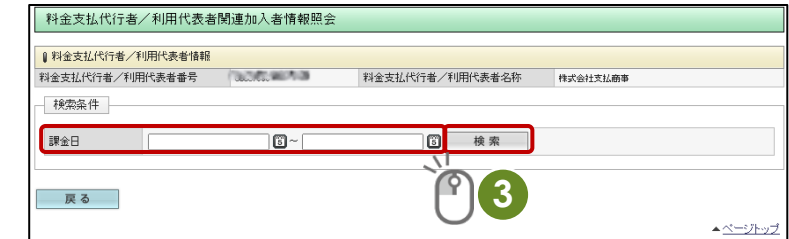

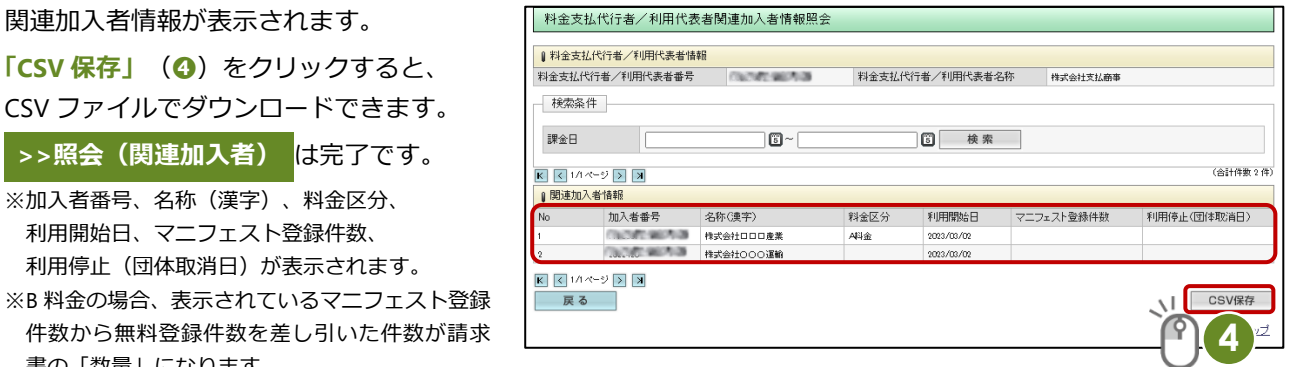

**完了**

### <span id="page-7-0"></span>**3-2 請求情報の照会**

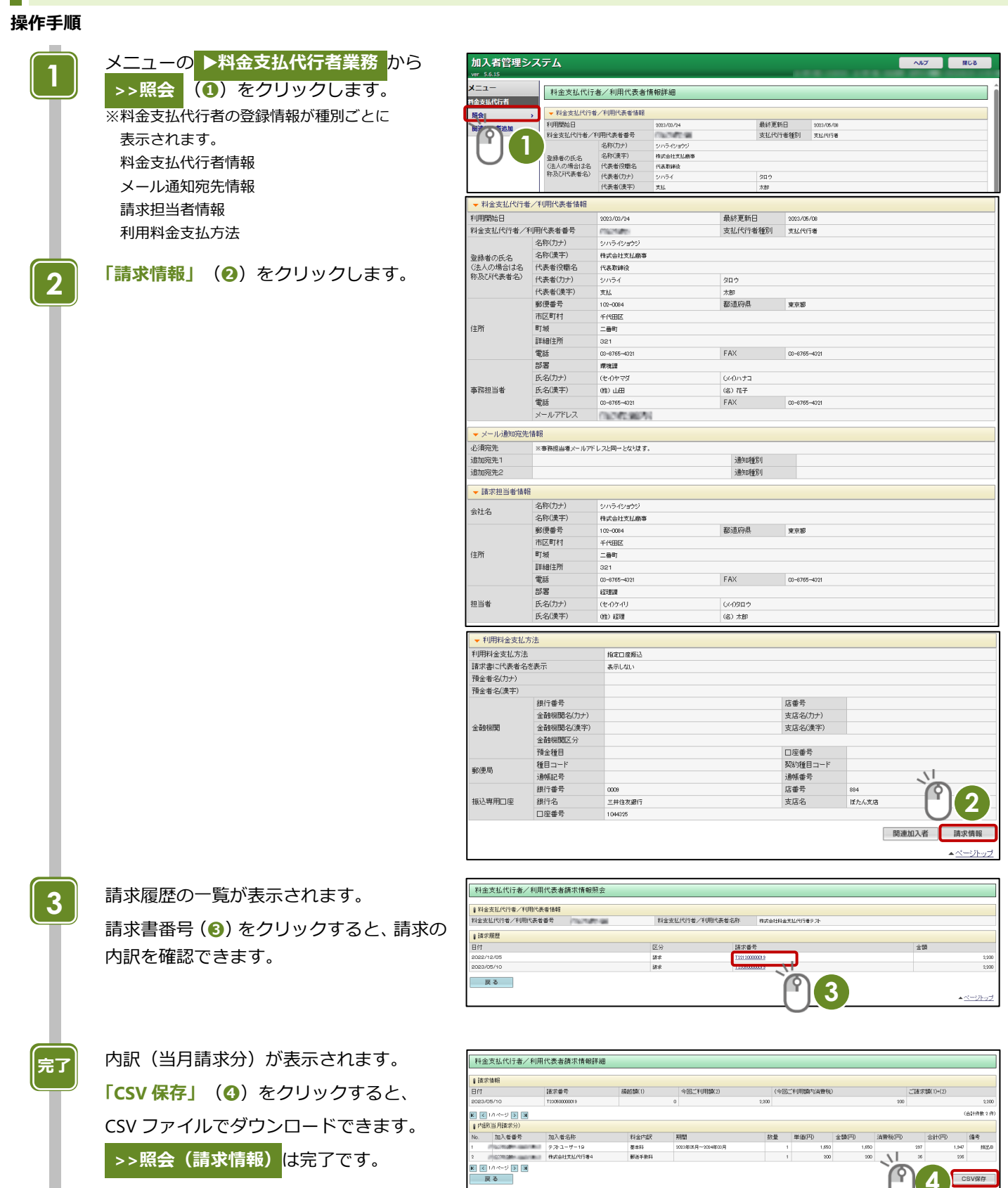

### <span id="page-8-0"></span>**3-3 関連加入者追加**

#### **操作手順** メニューの ▶**料金支払代行者業務** から 加入者管理システム **MICS 1** >>関連加入者追加 (1) をクリックし  $x=x-$ 科金支払代行者関連加入者一覧 。<br>検索結果は0件です。 ます。 服会 | 関連加入者追加 Lind  $\begin{bmatrix} \begin{bmatrix} 1 \end{bmatrix} & \begin{bmatrix} 2 \end{bmatrix} & \begin{bmatrix} 3 \end{bmatrix} & \begin{bmatrix} 2 \end{bmatrix} & \begin{bmatrix} 2 \end{bmatrix} & \begin{bmatrix} 2 \end{bmatrix} & \begin{bmatrix} 2 \end{bmatrix} & \begin{bmatrix} 2 \end{bmatrix} & \begin{bmatrix} 2 \end{bmatrix} & \begin{bmatrix} 2 \end{bmatrix} & \begin{bmatrix} 2 \end{bmatrix} & \begin{bmatrix} 2 \end{bmatrix} & \begin{bmatrix} 2 \end{bmatrix} & \begin{bmatrix} 2 \end{bmatrix} & \begin{$ 関連加入者追加 USR084520D 支払いを代行する加入者の**「加入者番号 3 (7 桁)」**(**❸**)を入力します。 加入者番号 **3** 」<br>人者番号 **「追加」**(**➍**)をクリックします。 **4 「OK」**(**❺**)をクリックします。 **5 4** キャンセル www.jwnetweb.jp の内容  $\color{red} \curvearrowleft$ **5** 追加します。よろしいですか? OK キャンセル 関連加入者追加申込完了 加入者の情報が表示されます。 **完了**処理が正常終了しました。<br><加入者番号>〈名称〈漢字〉〉<br>! ※加入者が承諾画面より承諾の操作を 14 日以内に 行う必要があります。 ・<br>通加した加入者に承諾依頼のメールが送信されました。<br>この手続きを完了するためには、加入者が承諾画面より承諾または非承諾の操作を14日以内に行う必要があります。 **>>関連加入者追加** は完了です。 一覧画面へ 続けて追加  $\triangleq \frac{1}{\sqrt{2}} \frac{1}{\sqrt{2}}$

# 第2章

# 利用代表者の操作

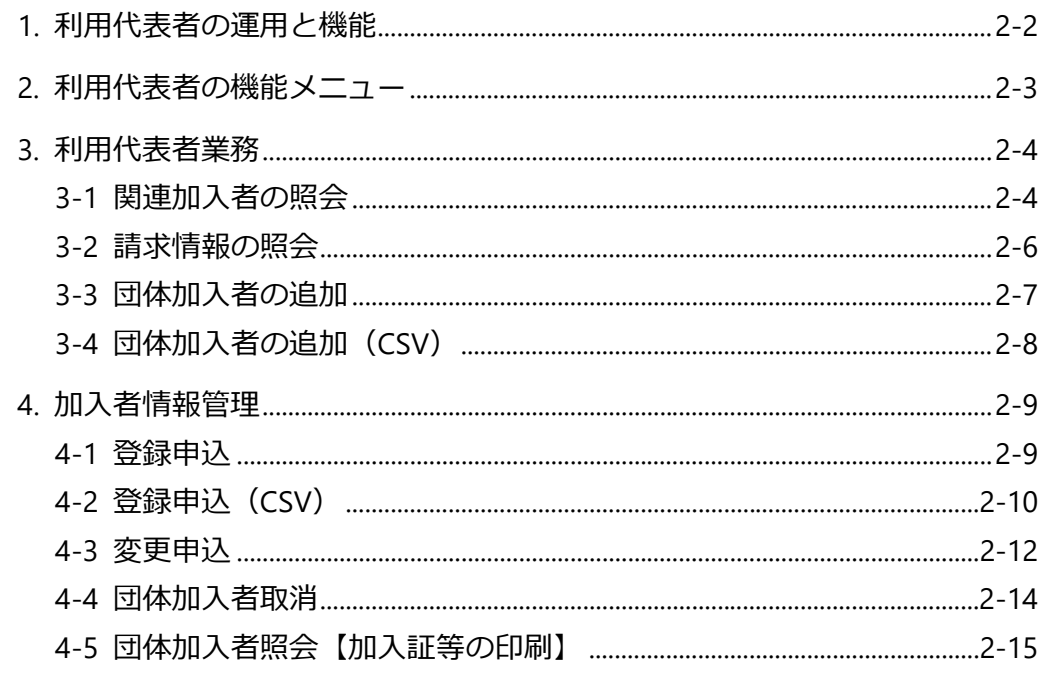

# <span id="page-10-0"></span>**第2章 利用代表者の操作**

## <span id="page-10-1"></span>**1. 利用代表者の運用と機能**

電子マニフェストの利用を希望する 20 以上の排出事業者を取りまとめ、加入手続きや JW センターとの連絡業務、料金請求業 務を代行する者を**「利用代表者」**と呼びます。

利用代表者は、自身の ID でログインすることで、次の機能を利用することができます。

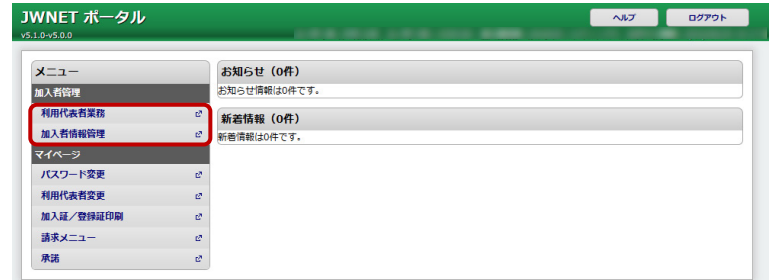

**■加入者の登録** 

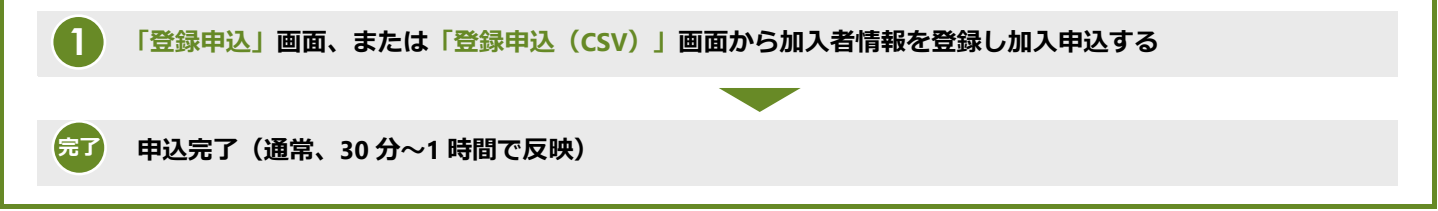

**■加入者情報を変更する** 

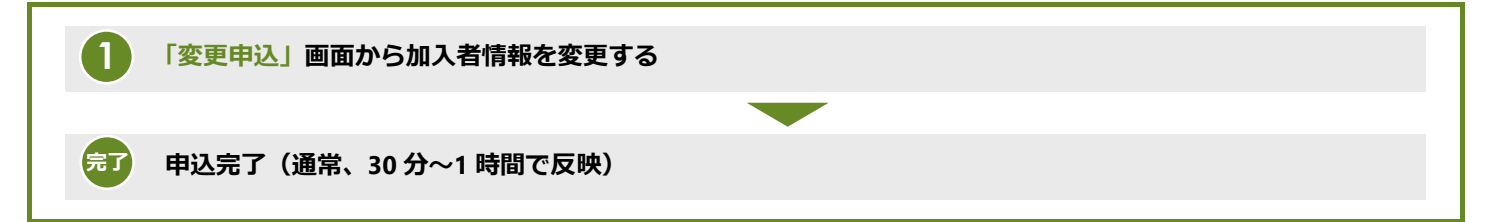

#### **■加入者を団体から取り消す**

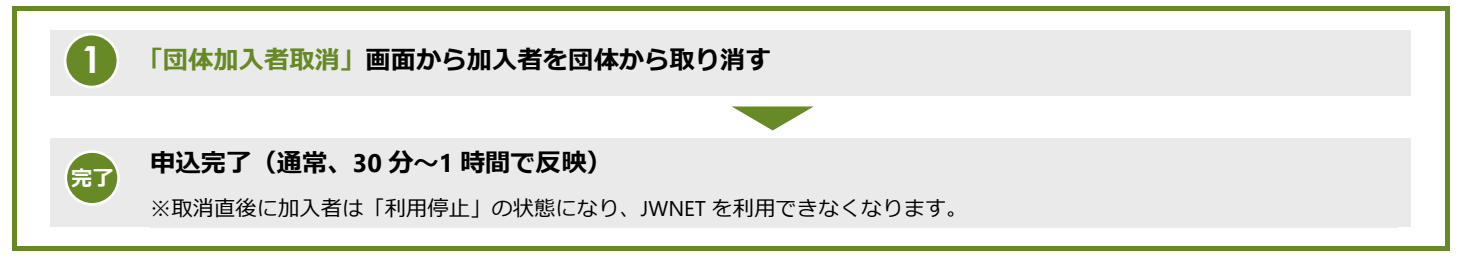

#### **■団体加入者を照会する**

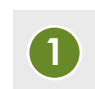

**「団体加入者照会」画面からひもづいている加入者を照会する**

※団体加入者の加入証等をダウンロード・印刷することができます。

# <span id="page-11-0"></span>**2. 利用代表者の機能メニュー**

#### **加入者管理-機能**

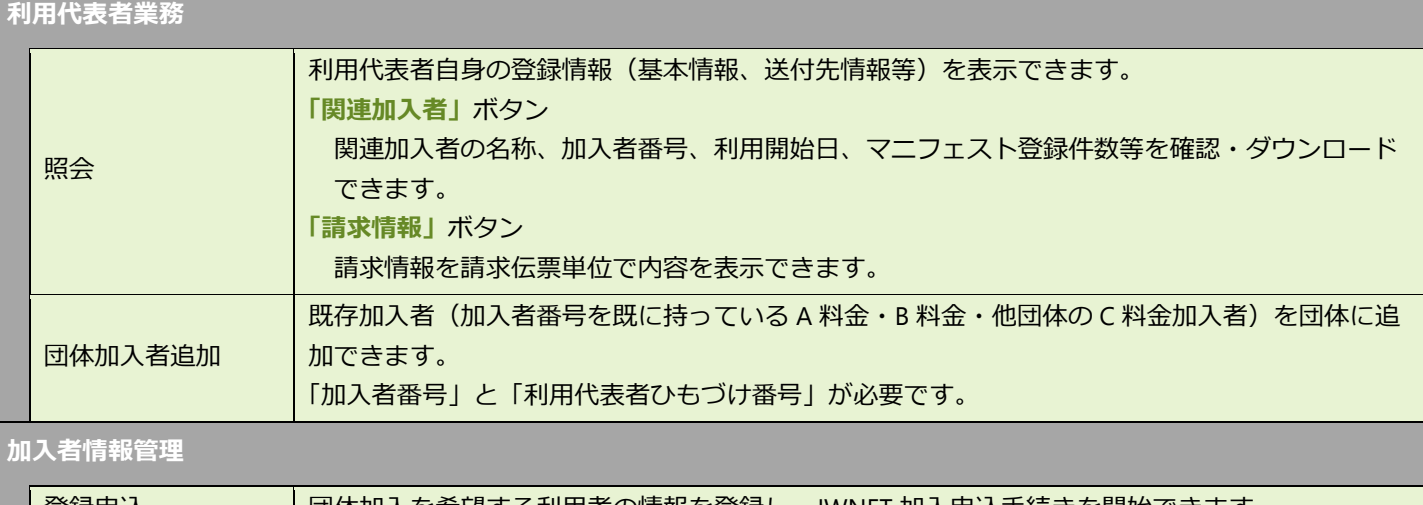

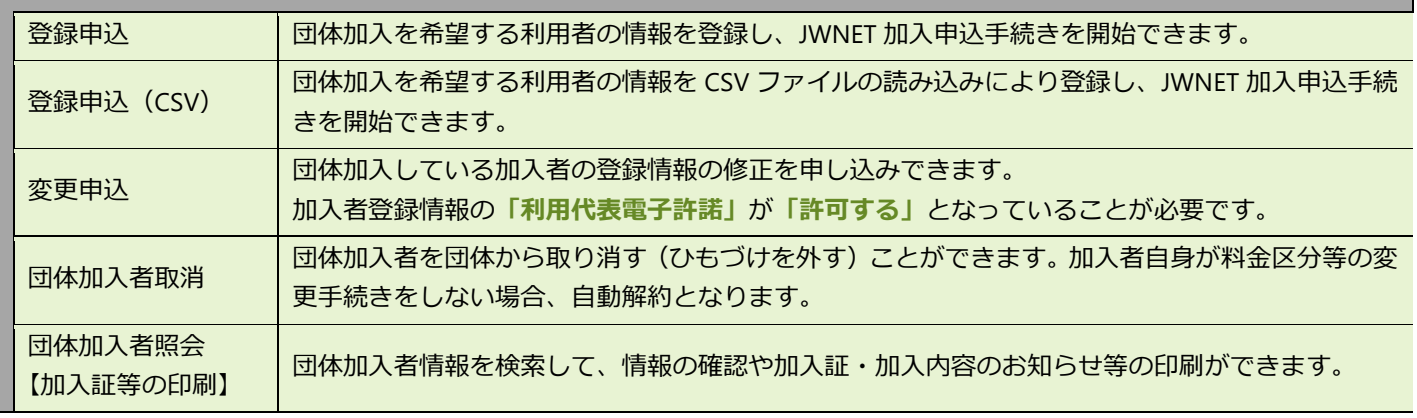

# <span id="page-12-0"></span>**3. 利用代表者業務**

<span id="page-12-1"></span>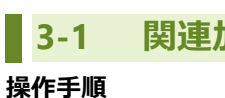

# **3-1 関連加入者の照会**

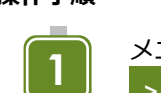

**2**

メニューの ▶**利用代表者業務** から **>>照会** (**➊**)をクリックします。 ※利用代表者の登録情報が種別ごとに表示されま す。 利用代表者情報 メール通知宛先情報 請求担当者情報 利用料金支払方法

**「関連加入者」 (2)** をクリックします。

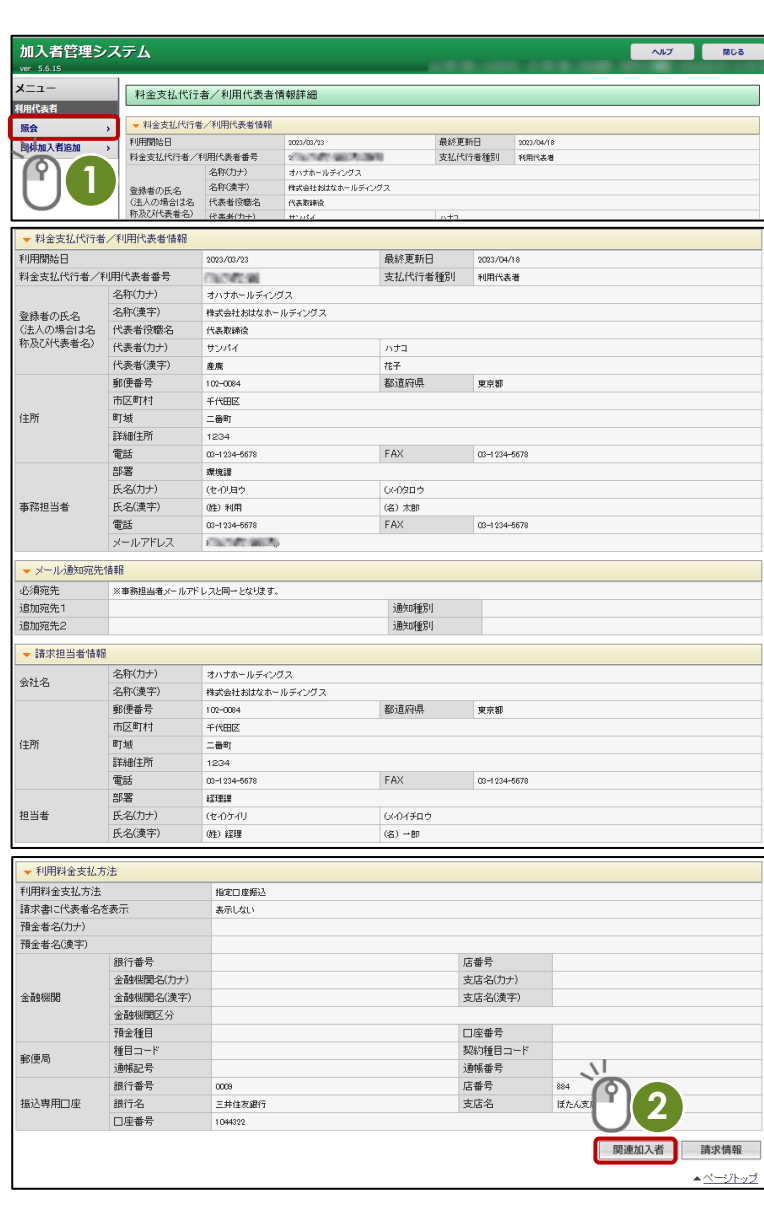

検索条件を入力し**「検索」**(**❸**)をクリック します。

※**「課金日」**を入力せずに検索すると、全ての団体 加入者が表示されます。

※**「課金日」**を入力して検索すると、対象期間のマ ニフェスト登録件数が表示されます。

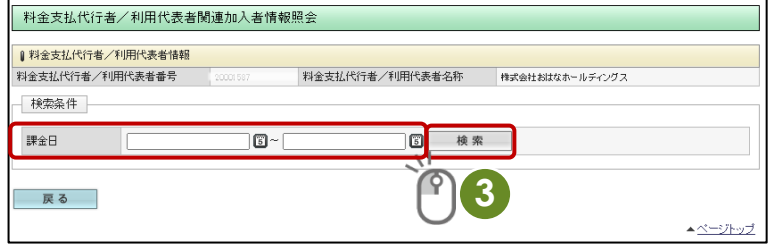

**3**

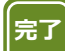

### 関連加入者情報が表示されます。

**「CSV 保存」**(**❹**)をクリックすると、 CSV ファイルでダウンロードできます。

<mark>| >>照会(関連加入者)</mark>は完了です。

※加入者番号、名称(漢字)、料金区分、 利用開始日、マニフェスト登録件数、 利用停止(団体取消日)が表示されます。

※表示されているマニフェスト登録件数から無料 登録件数(5 件)を差し引いた件数が請求書の「数 量」になります。

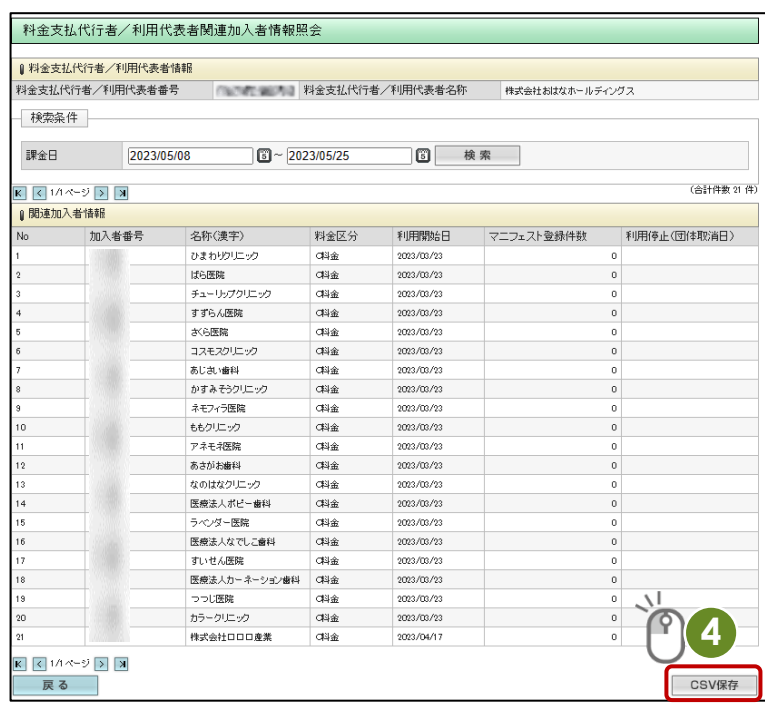

### <span id="page-14-0"></span>**3-2 請求情報の照会**

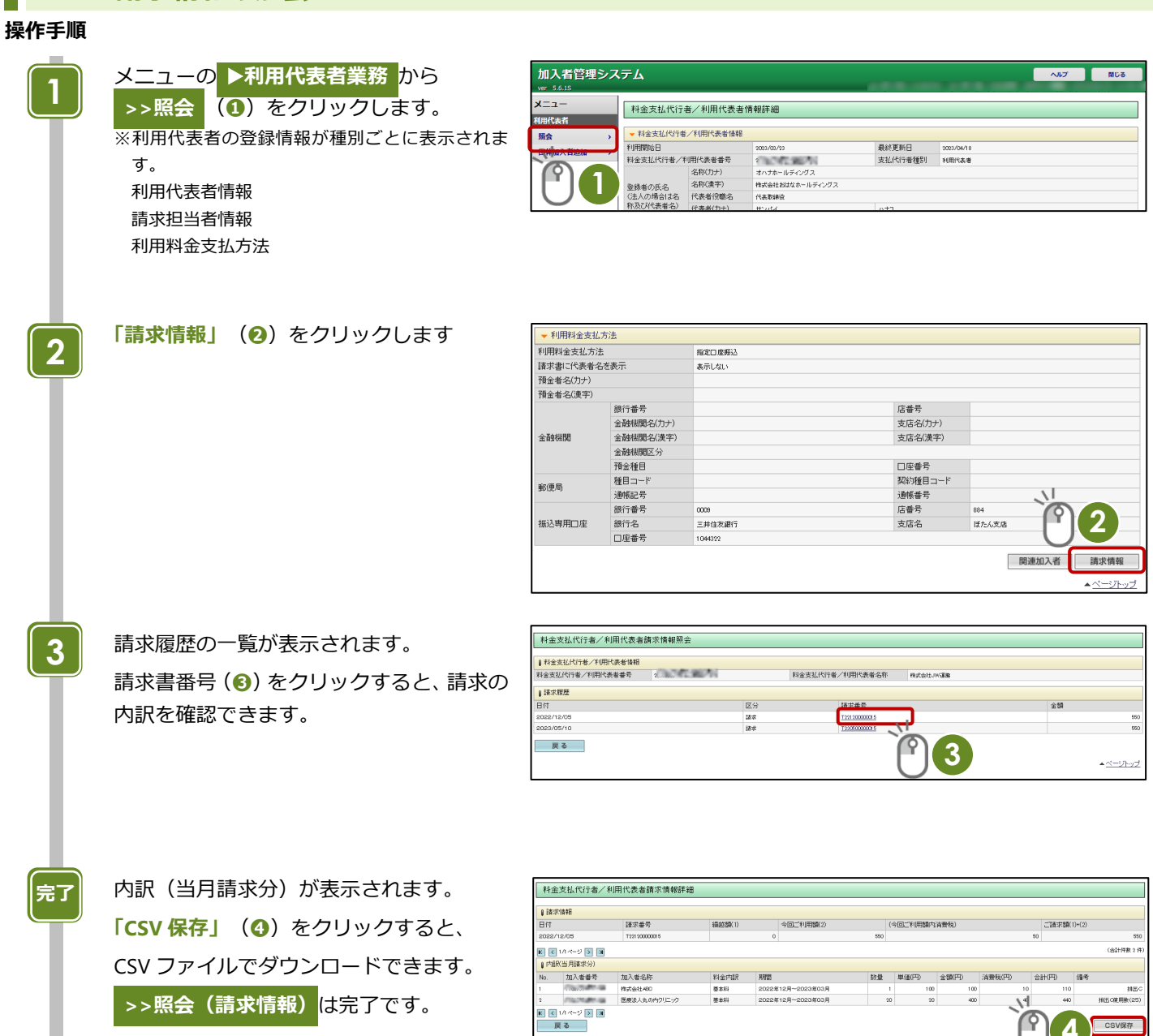

 $\overline{\mathbf{K}}$   $\overline{\mathbf{K}}$ 

**4**

 $CSV@$ 

 $\overline{\mathsf{P}}$ 

# <span id="page-15-0"></span>**3-3 団体加入者の追加**

加入者番号を既に持っている既存加入者を団体に追加する機能です。

#### **操作手順**

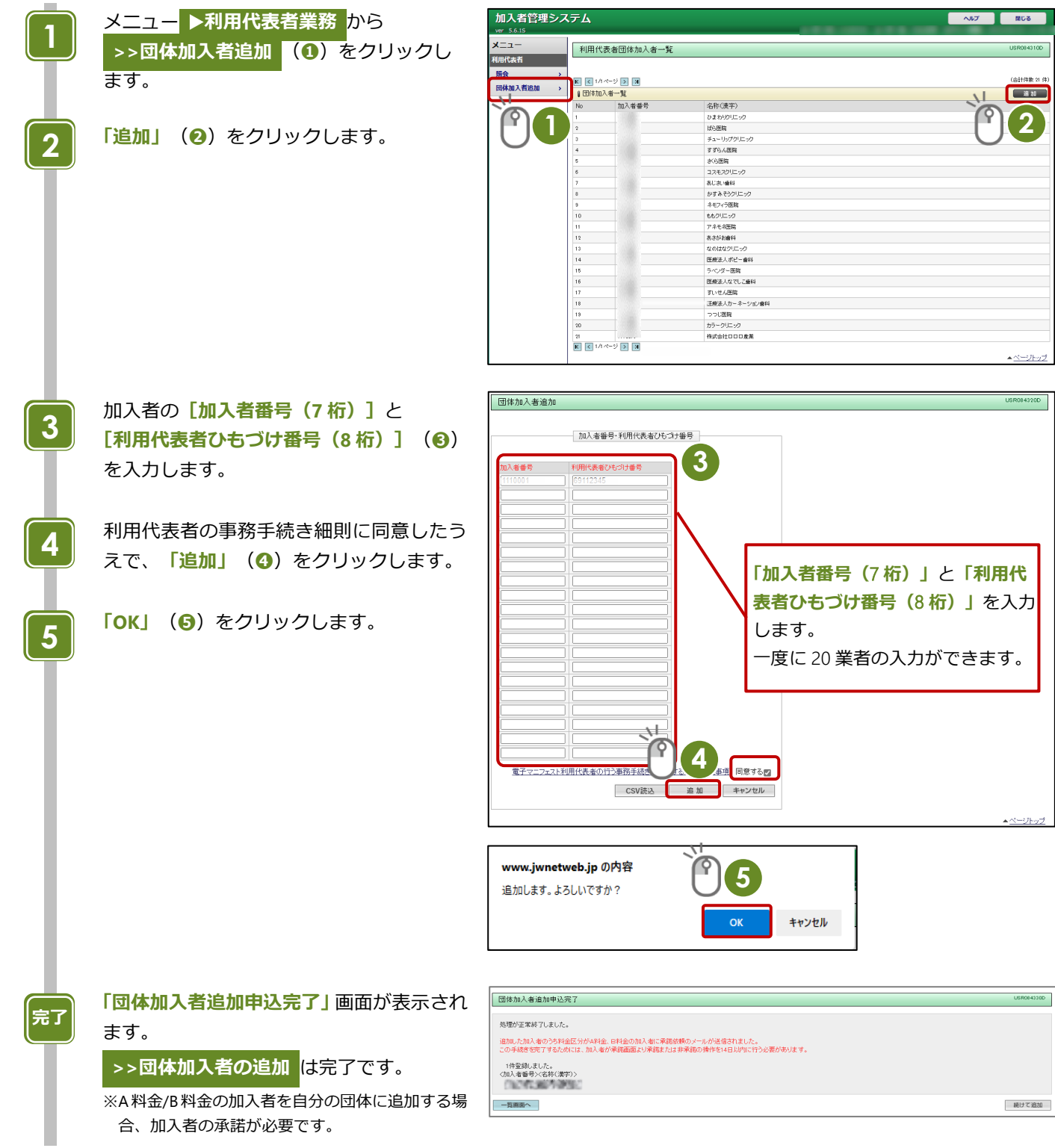

### <span id="page-16-0"></span>**3-4 団体加入者の追加(CSV)**

※CSV ファイルの作成については、JWNET ホームページをご参照ください。

#### **操作手順**

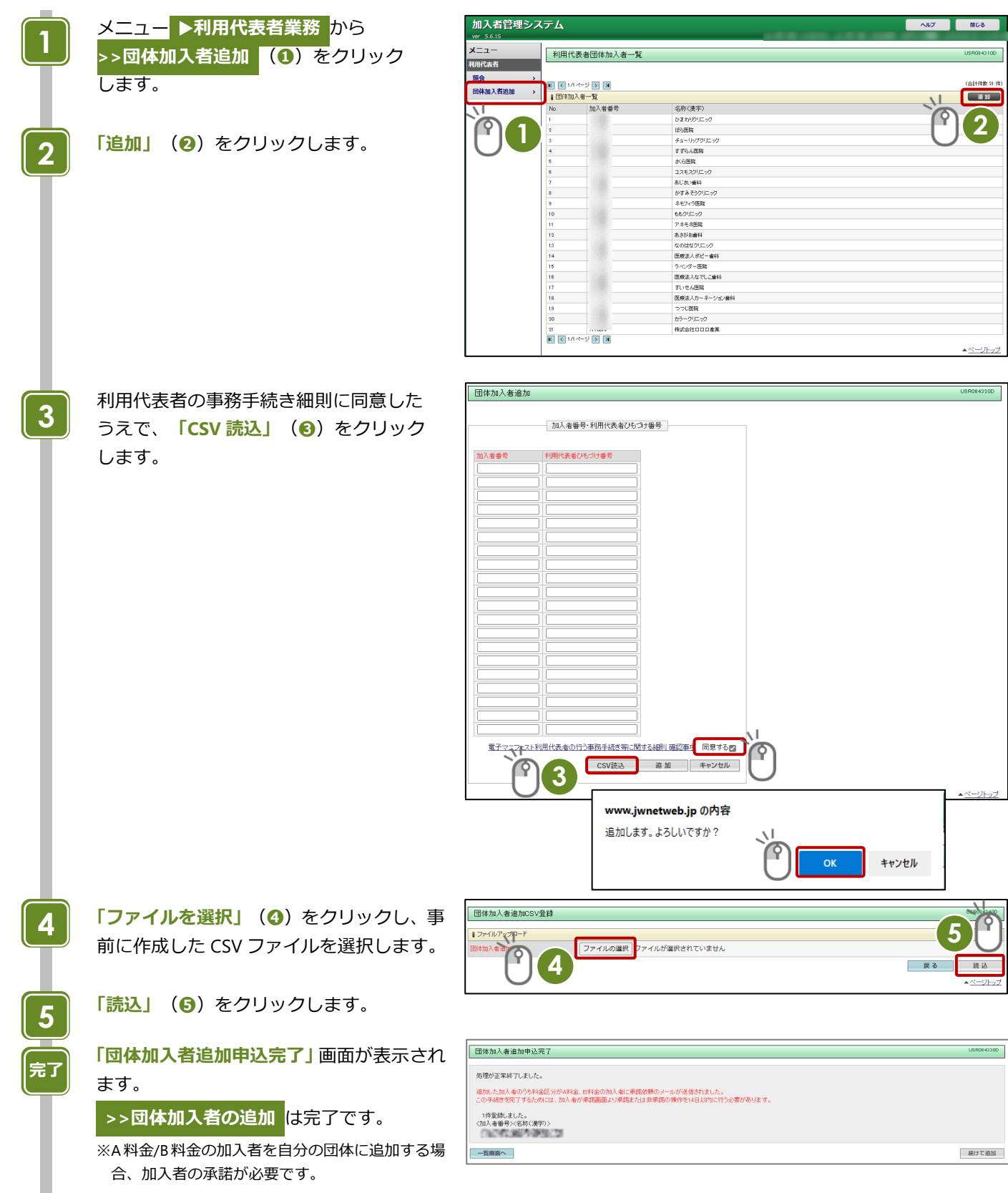

# <span id="page-17-0"></span>**4. 加入者情報管理**

### <span id="page-17-1"></span>**4-1 登録申込**

#### **操作手順**

メニュー ▶**加入者情報管理** から **1 >>登録申込** (**➊**)をクリックします。 **1** 団体加入者新規申込 **「団体加入者新規申込」**画面が表示されます。 **2** | 加入者(契約者)<br>| 加入者(契約者) 該当する内容を登録します。(**❷**) 事務担当者の登録欄では、加入者(契約者) 欄と内容が同じ場合は、**「代表者情報をコ 3 ピーする」(3)** をクリックすると「加入 者」欄と同じ内容で登録されます。 情報登録が終わったら、電子マニフェスト **4** 利用代表者の行う事務手続き等に関する細 則 確認事項に同意したうえで、**「登録申込」** (**➍**)をクリックします。 ※複数の加入者を連続して入力、登録申込を行う場 合は**「次の加入者を入力」**をクリックします。 (利用代表者の事務手続き細則に同意が必要で す。) **ポイント 「次の加入者を入力」**を間違えてクリック して申込画面を開いてしまった場合、 **「表示中の画面の情報を含めずに登録を申 し込む」**にチェックを入れてから**「登録 申込」**をクリックすると、それまでに入 力した分のみの申込を完了できます。 **「登録してよろしいですか」**とのメッセージ **5** が表示されるので、**「OK」**(**❺**)をクリッ クします 団体加入者新規申込完了画面が表示された **完了** ら完了です。 利用代表者と加入者宛に加入手続き完了の お知らせメールが送信されます※。

※メールアドレスを設定している場合 ※続けて登録する場合は**「続けて登録」**(**❻**)を クリックします。

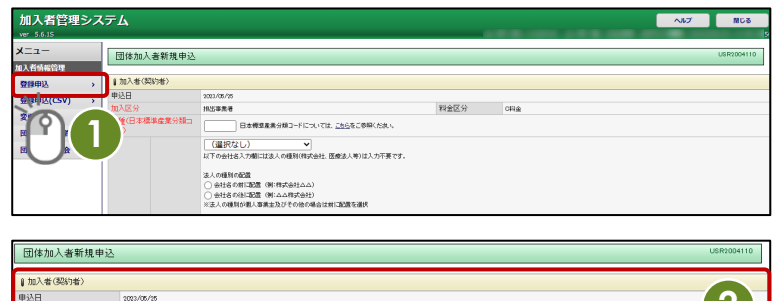

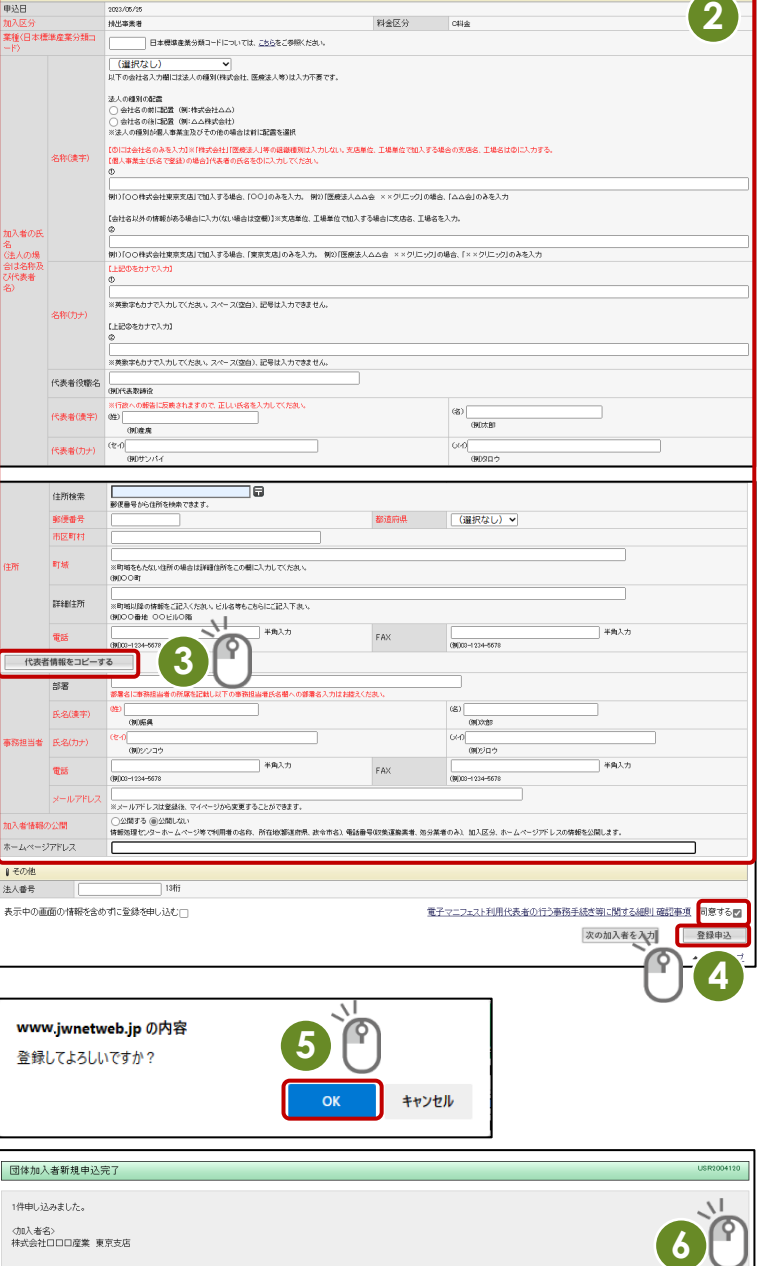

新けて登録

## <span id="page-18-0"></span>**4-2 登録申込(CSV)**

※メールアドレスを設定している場合

※CSV ファイルの作成については、JWNET ホームページをご参照ください。

#### **操作手順**

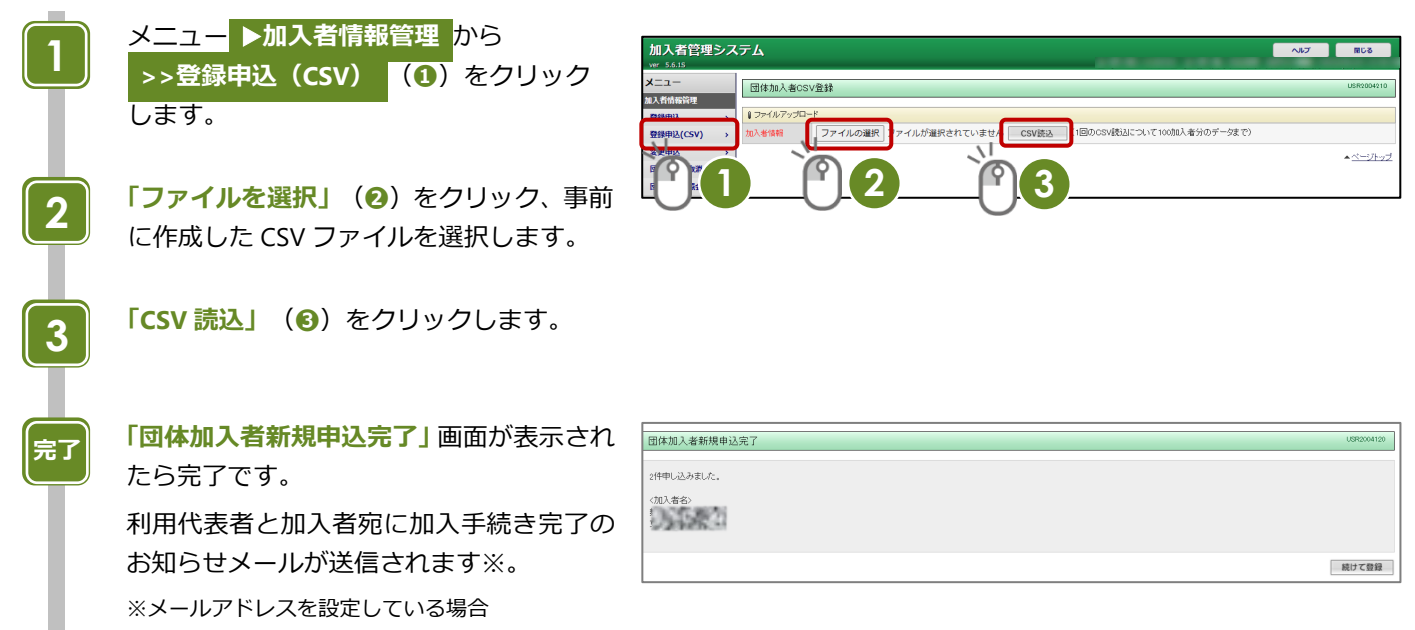

#### **加入者登録申込における入力項目**

**「加入者(契約者)」**欄

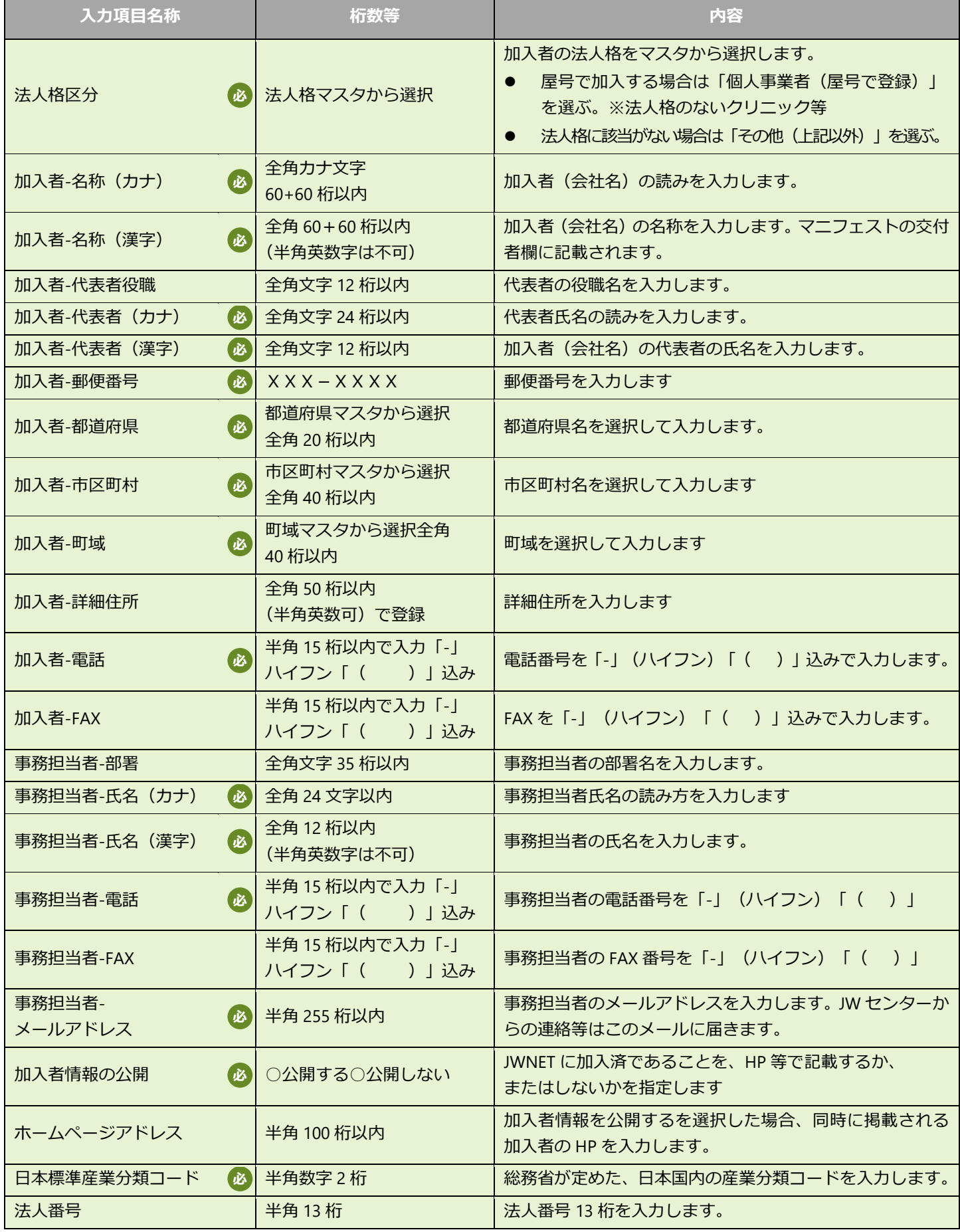

#### <span id="page-20-0"></span>**4-3 変更申込**

利用代表者は、当該団体加入者の登録情報(加入者名称、住所、事務担当者)の変更申込をすることができます。ただし、団体 加入者から**「利用代表者として指定されており」**、かつ**「利用代表修正許諾を許可する」※**ことが変更する際の前提条件となり ます。

加入者の情報変更申込は、同時期には 1 件だけです(変更申込の重複による情報不整合防止のため)。

変更希望日が異なる変更をする場合は、変更希望日が近い内容から 1 件ずつ申し込みください。

変更申込は、キャンセルすることは可能です。

※「利用代表修正許諾」の有無は団体加入者の ▶**加入者情報管理** から確認してもらう必要があります。 「利用代表修正許諾」の有無を変更する場合は **>>変更申込** から変更してください。

#### **操作手順**

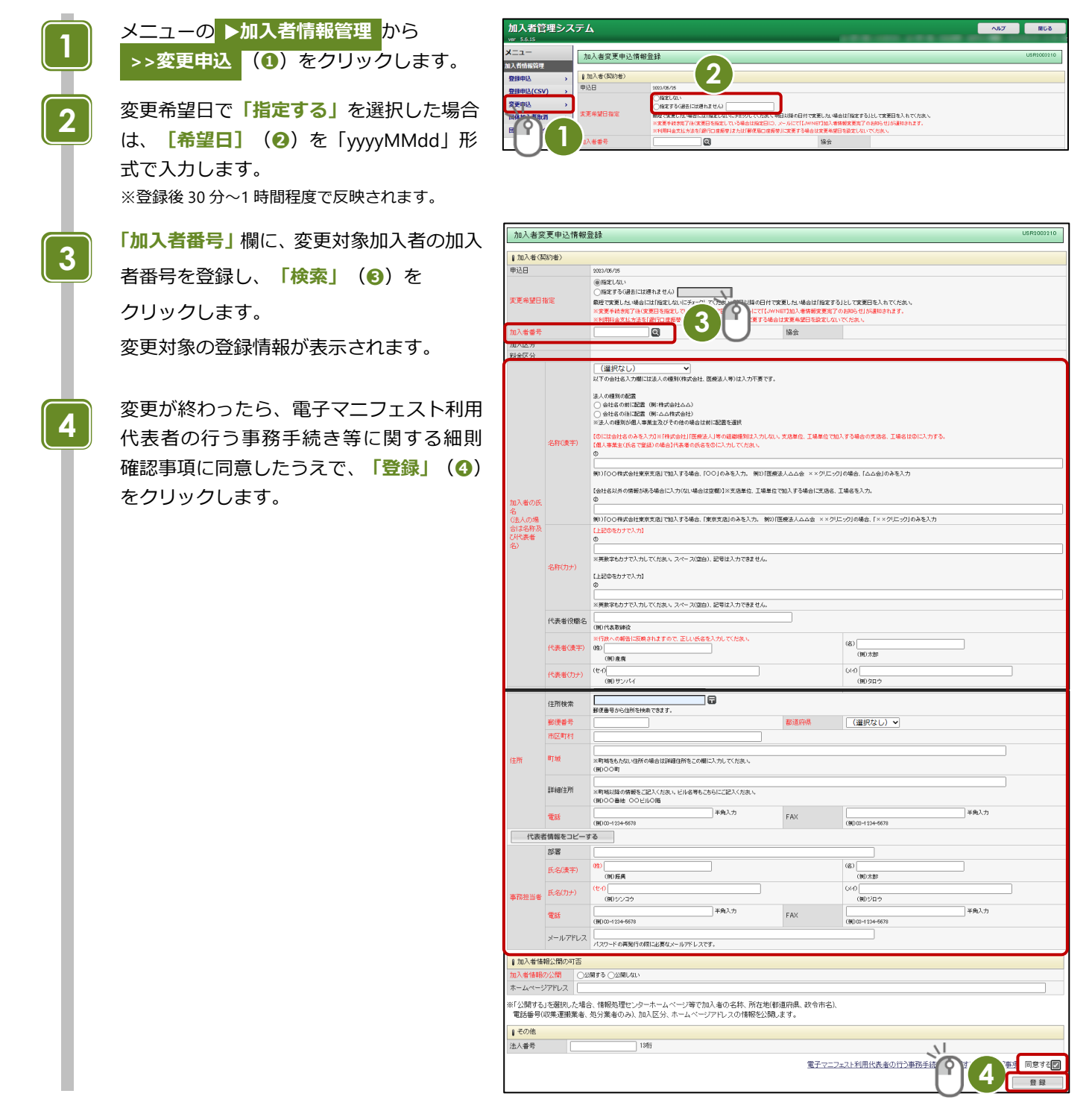

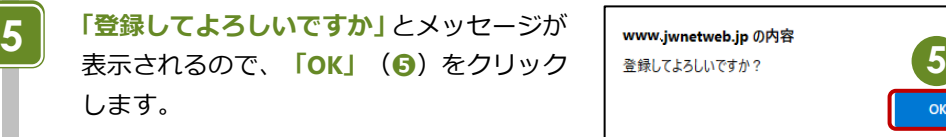

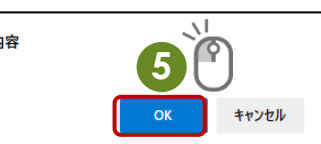

**「加入者変更申込情報登録完了」**画面が表示 されたら完了です。 **完了**

> 利用代表者と加入者宛に加入手続き完了の お知らせメールが送信されます※。 ※メールアドレスを設定している場合

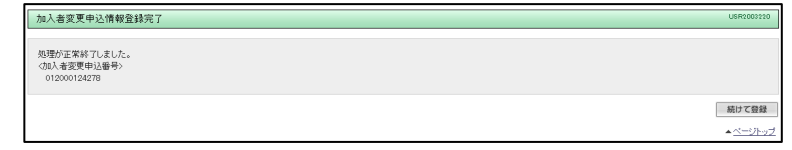

### **ポイント**

①登録後 30 分~1 時間程度で反映されます。

②未来日の変更予約を申し込んだ場合は、変更希望日が到来するまでは当該申し込みをキャンセルすることができます。 (変更予約は 1 件までです。)

※変更処理の実行を待っている間や、変更希望日が未来日のケースは当該加入者番号での追加の変更申し込みはできません。

### <span id="page-22-0"></span>**4-4 団体加入者取消**

利用代表者は、当該団体加入者を団体から取り消す(ひもづけを外す)ことができます。団体加入者取消をすると加入者は「利 用停止」になり JWNET を利用できなくなります。

加入者自身が期限内に料金区分または利用代表者の変更の手続きをしない場合、自動解約となります。

#### **操作手順**

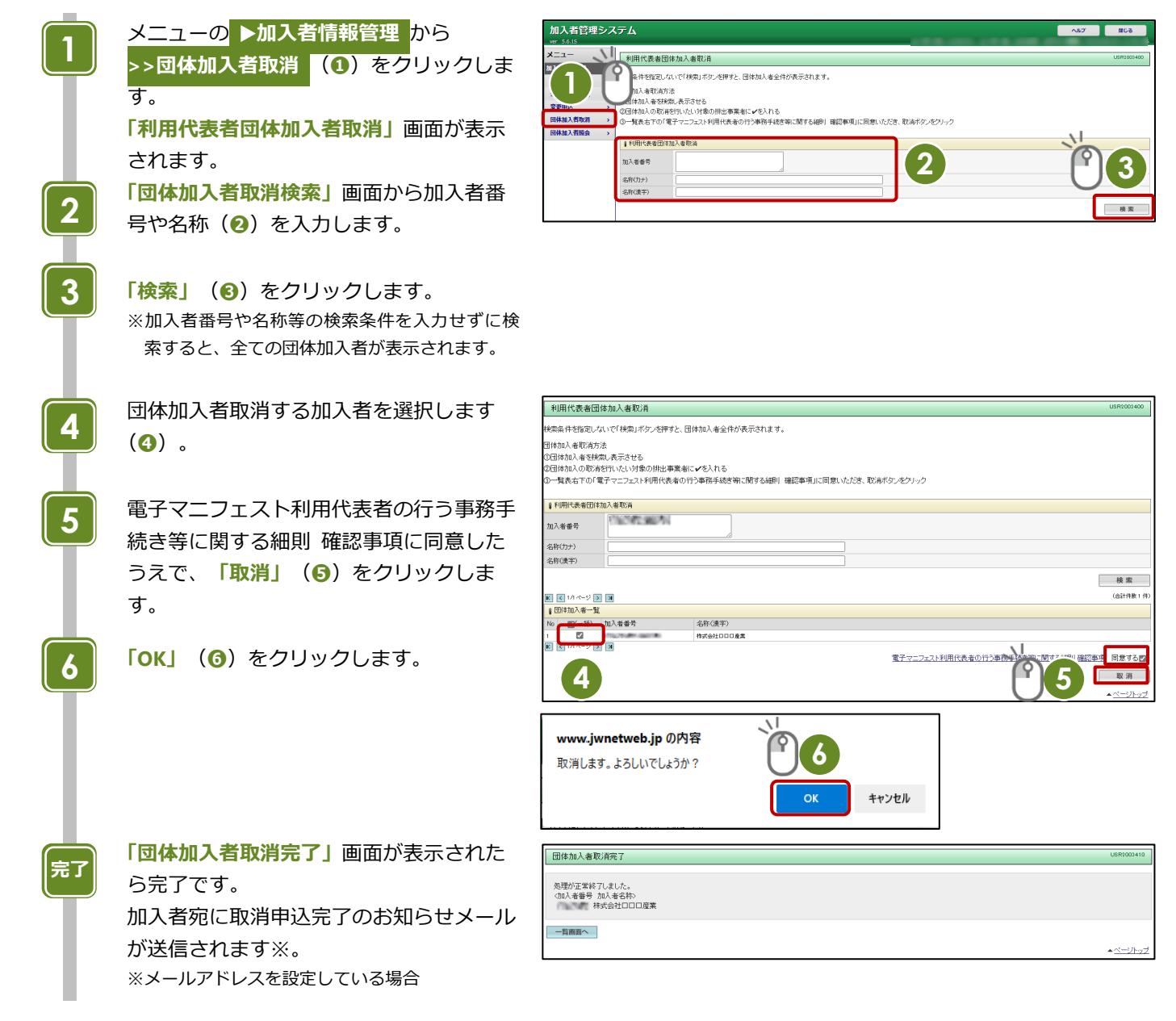

#### **ご注意**

団体加入者が自ら解約処理(解約予約)を行った場合は、利用代表者から団体加入者取消することはできません。

### **団体加入者取消後の加入者の手続きについて**

#### **①A 料金または B 料金で継続利用する**

メニュー **▶加入者情報管理 >>変更申込** から料金区分変更と支払方法を変更してください。 【参考】[P2-12](#page-20-0) **②C 料金(別の利用代表者)で継続利用する** 新たな利用代表者が手続きを行います。 新しい利用代表者に**「加入者番号」**※1 と**「利用代表者ひもづけ番号」**※2 を連絡してください。 ※1、2)メニュー **▶加入者情報管理 >>加入者情報表示** から確認できます。 **③解約する(JWNET の利用をやめる)**

特別な手続きは不要です。

団体加入者取消日の翌月末で自動解約となります。

### <span id="page-23-0"></span>**4-5 団体加入者照会【加入証等の印刷】**

#### **操作手順**

**4**

**3**

**6**

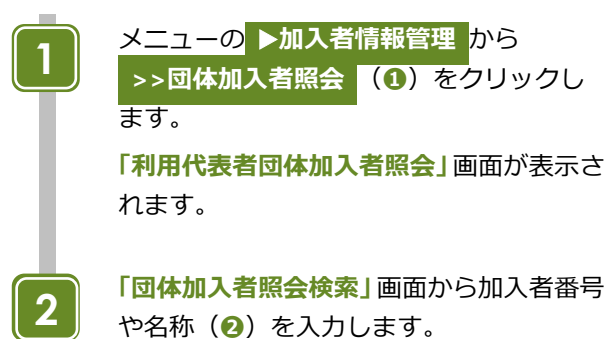

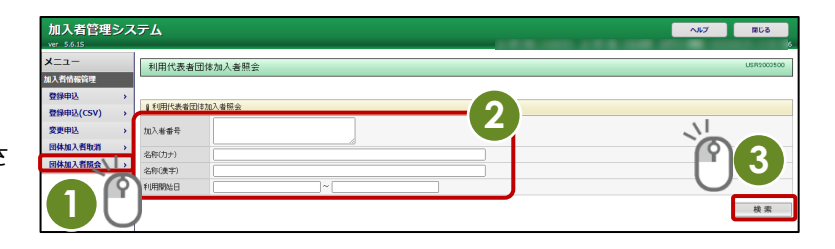

**「検索」 (3)** をクリックします。

※加入者番号や名称、利用開始日等の検索条件を入 力せずに検索すると、全ての団体加入者が表示さ れます。

#### 団体加入者が表示されます。

出力対象(**「加入証」**または**「加入内容のお 知らせ等」**)(**➍**)を選択します。

出力する団体加入者(**❺**)を選択します。

**「印刷」**(**❻**)をクリックします。

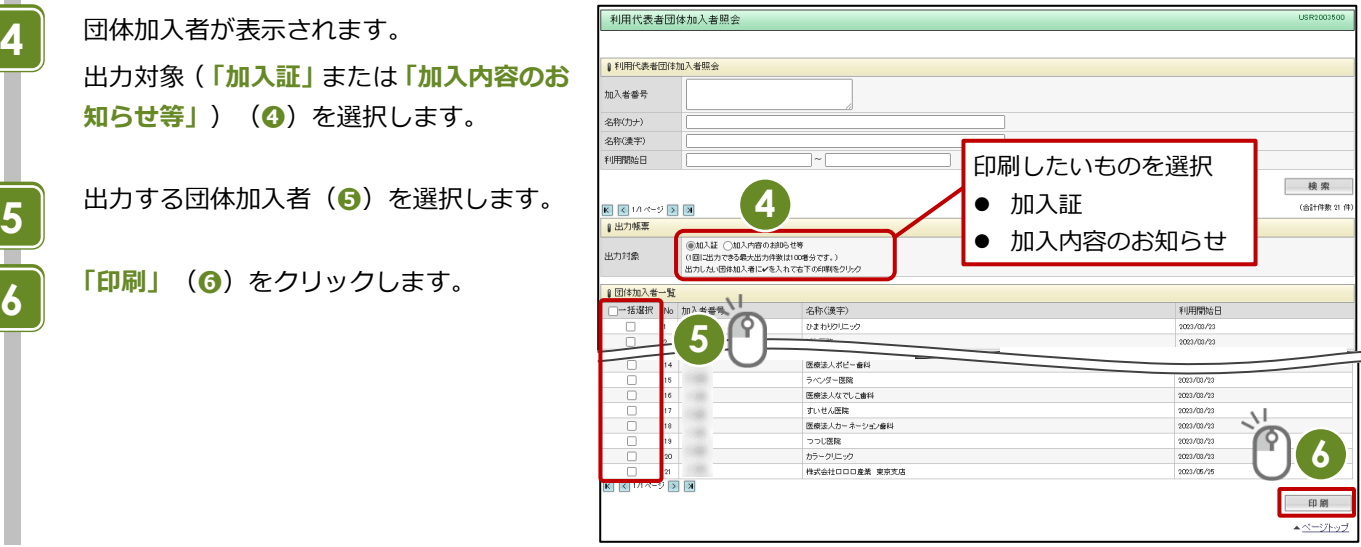

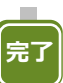

**「加入証」**または**「加入内容のお知らせ」**が 《加入証》 表示されます。 加入証等の印刷(照会)は完了です。

 $N = 100000$ **加入者名称 ひまわりクリニック** - 廃棄物の処理及び清掃に関する法律第12条の5第1項又は2項の規定に<br>基づく電子マニフェストシステム加入者であることを証します 公益財団法人 日本産業廃棄物処理振興センター 理事長 関荘一郎 1.加入者番号<br>2.加入规则成立日 2023年33月23日<br>3.加入区 分 規出事業者<br>()  $\begin{picture}(20,10) \put(0,0){\line(1,0){10}} \put(15,0){\line(1,0){10}} \put(15,0){\line(1,0){10}} \put(15,0){\line(1,0){10}} \put(15,0){\line(1,0){10}} \put(15,0){\line(1,0){10}} \put(15,0){\line(1,0){10}} \put(15,0){\line(1,0){10}} \put(15,0){\line(1,0){10}} \put(15,0){\line(1,0){10}} \put(15,0){\line(1,0){10}} \put(15,0){\line(1$ **CONTRACTOR** 

#### 《加入内容のお知らせ》

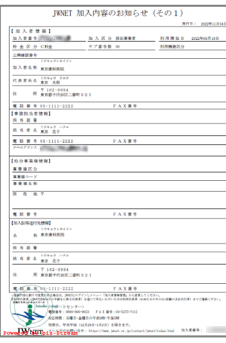

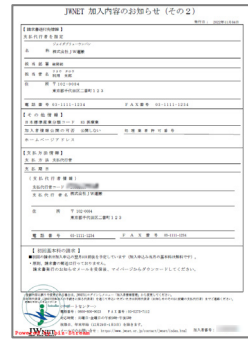

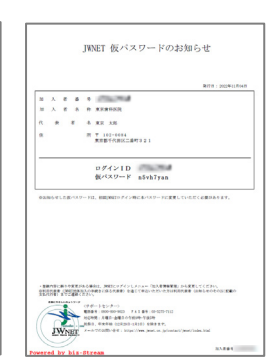

# 第3章

# **EDI 事業者の操作**

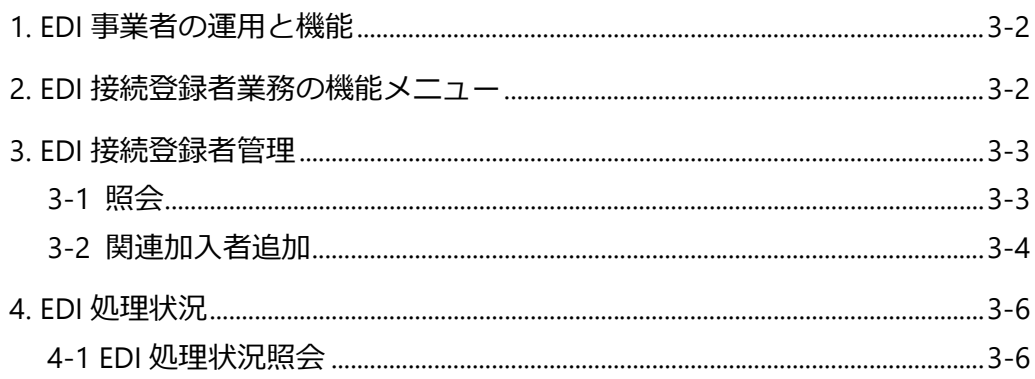

# <span id="page-26-0"></span>**第3章 EDI 事業者の操作**

# <span id="page-26-1"></span>**1. EDI 事業者の運用と機能**

EDI 事業者とは、EDI 方式により自社システムと JWNET の間でファイルデータの送受信ができることを接続テストで検証し、 合格したシステムを保有・運営する事業者です。

EDI 事業者が使用できる機能は次のとおりです。

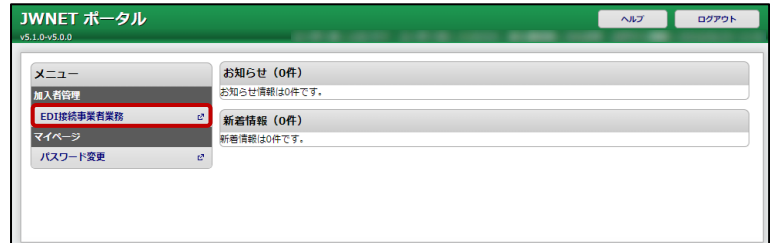

# <span id="page-26-2"></span>**2. EDI 接続登録者業務の機能メニュー**

#### **加入者管理**

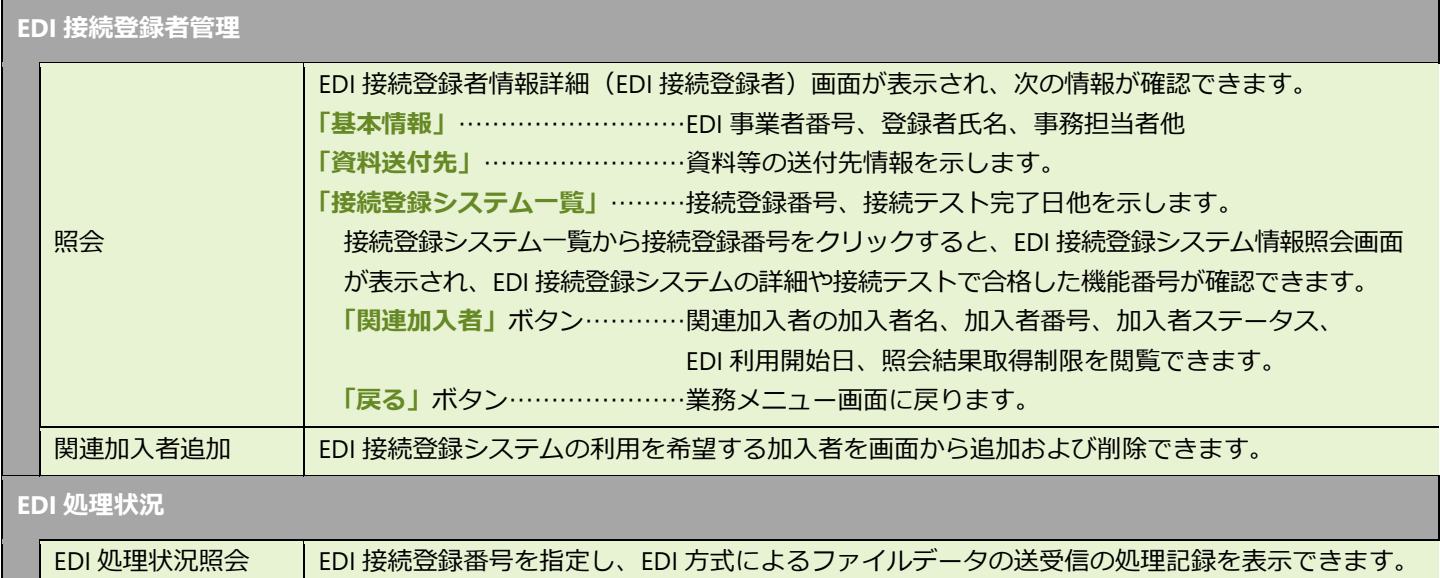

※パスワード変更については第 4 編『料金支払代行者/利用代表者マイページ』第 2 章 1「パスワード変更」を参照してください。

## <span id="page-27-0"></span>**3. EDI 接続登録者管理**

<span id="page-27-1"></span>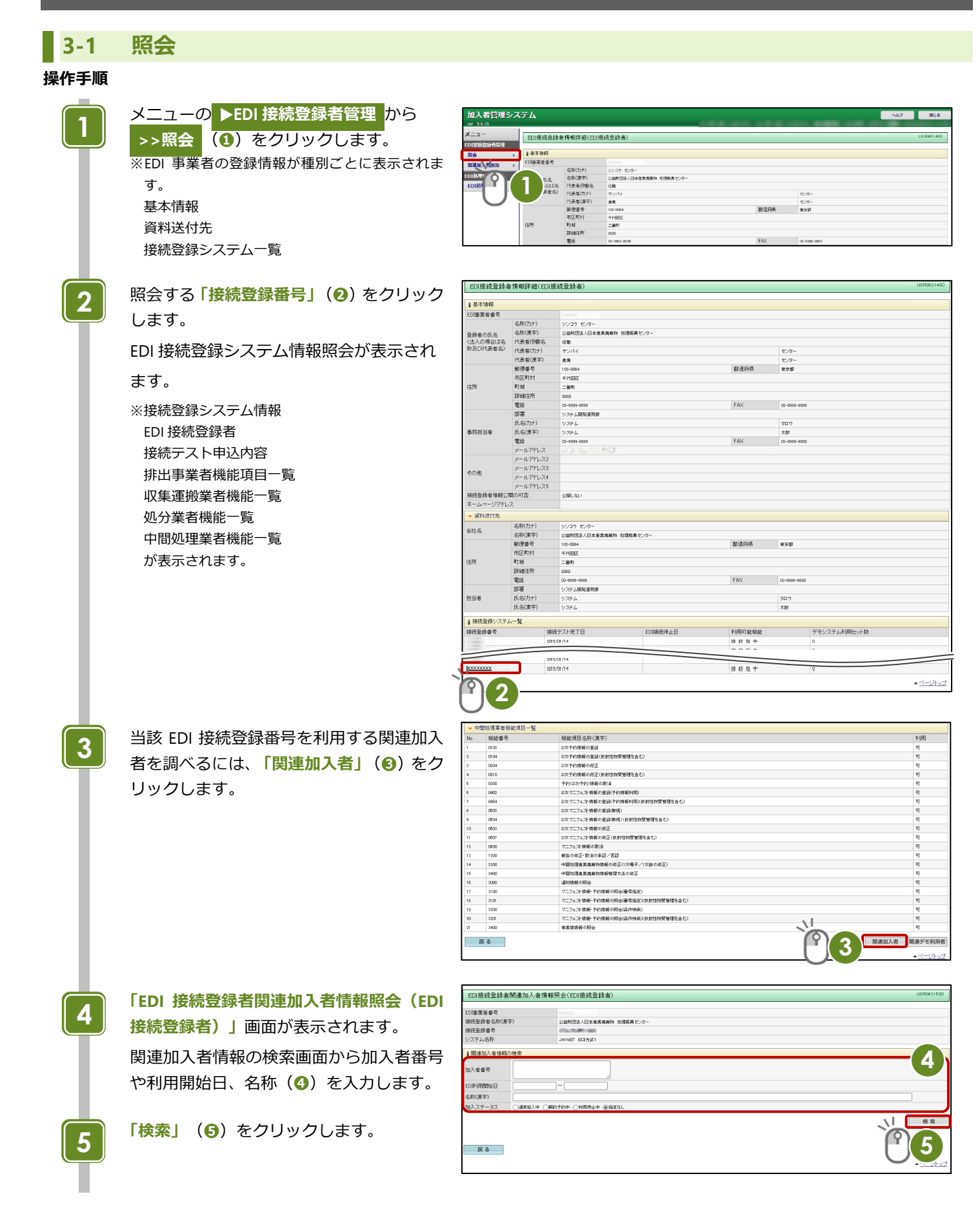

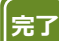

検索結果が一覧表示されます。

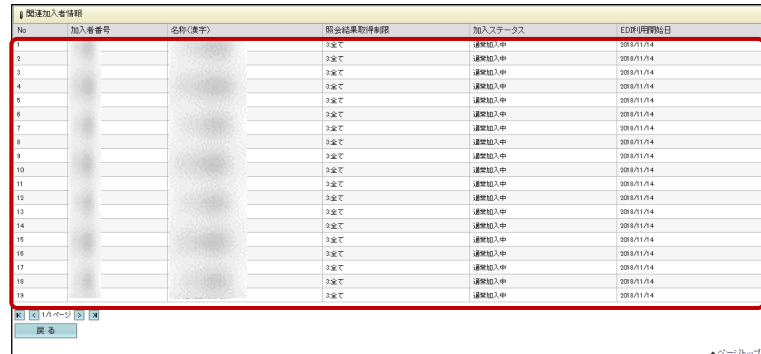

### <span id="page-28-0"></span>**3-2 関連加入者追加**

#### **操作手順**

**1**

**2**

**3**

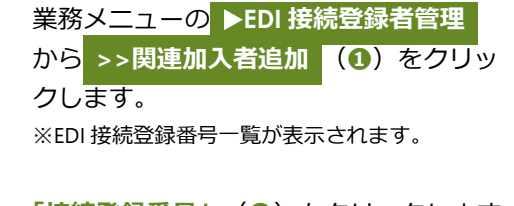

**「接続登録番号」 (2)** をクリックします。

EDI 接続登録番号関連加入者一覧が表示さ れます。

関連加入者を追加する場合は、**「追加」**(**❸**) をクリックします。

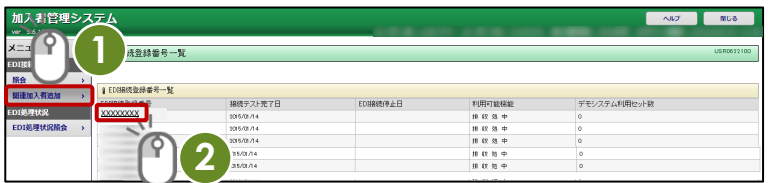

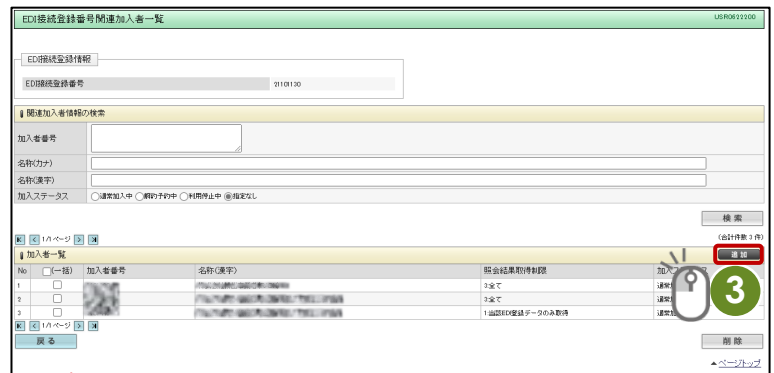

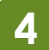

**5**

**6**

**完了**

**「関連加入者登録」**画面が表示されます。 **「照会結果取得制限」**(**❹**)を指定のうえ、 加入者番号と EDI 利用確認キーを入力(一 度の操作で最大 20 加入者)します。 **「追加」 (6)** をクリックします。

※EDI 利用確認キーは、加入者固有情報です。加入 者へ直接お問合せください。

**「追加します。よろしいですか?」**とのメッ セージが表示されるので**「OK」**(**❻**)をク リックします。

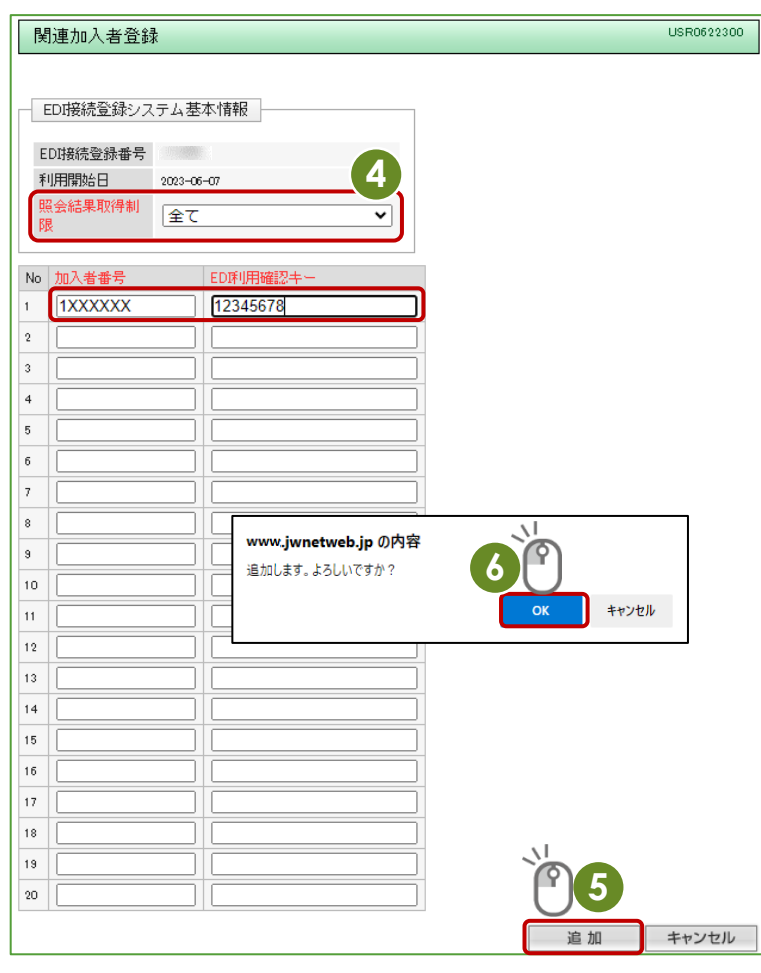

**「追加申込を正常に受付けました」**と 表示されたら完了です。

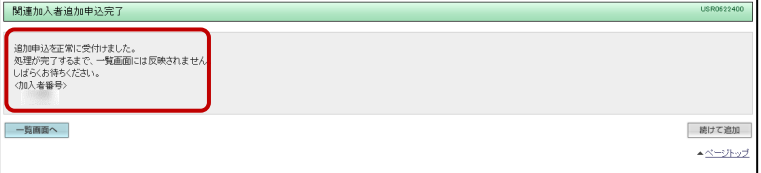

# <span id="page-30-0"></span>**4. EDI 処理状況**

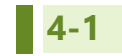

# <span id="page-30-1"></span>**4-1 EDI 処理状況照会**

#### **操作手順**

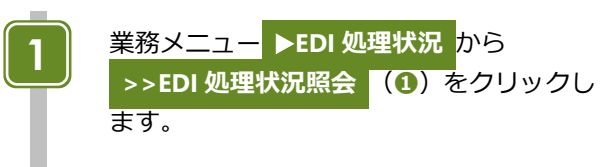

**「EDI 接続登録番号」**(**❷**)を登録し、クリッ **2 <sup>1</sup>** クします。

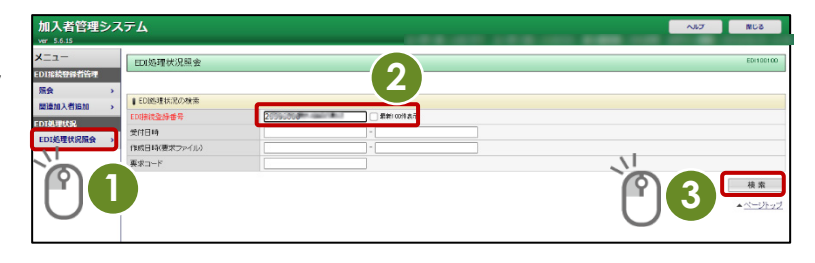

**3**

**完了**

**「検索」 (3)** をクリックします。

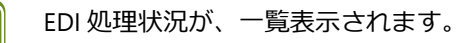

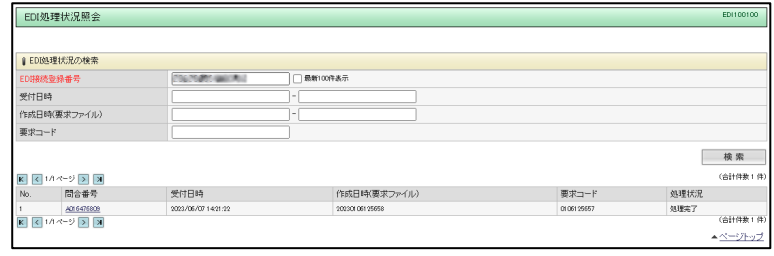

# **電子マニフェストシステム操作手順書(料金支払代行者/利用代表者/EDI 事業者の操作)**

発行日:2023 年 9 月 1 日 改訂版発行日:

発 行:公益財団法人 日本産業廃棄物処理振興センター

〒110-0005 東京都台東区上野三丁目 24 番 6 号 上野フロンティアタワー13 階

本「操作手順書」は改善のため事前の予告なしに変更することがあります。 本「操作手順書」は著作権上の保護を受けています。本「操作手順書」の一部あるいは全部について(ソフトウェアおよびプログラムを含む)公益財 団法人日本産業廃棄物処理振興センターから文章による許諾を得ずに、いかなる方法においても無断で複写、複製することは禁じられています。 電子マニフェストシステムの仕様、および本「操作手順書」により運用した結果の影響については、一切責任を負いかねますのでご了承ください。

- Firefox は、Mozilla Foundation の商標または登録商標です。
- Google Chrome は、Google LLC の商標または登録商標です。
- Mac、MacOS、Safari は、米国 Apple Inc. の米国およびその他の国における商標または登録商標です。
- Microsoft、Windows、WindowsNT、Micorosoft Edge、またはその他のマイクロソフト製品の名称および製品名は、米国 Microsoft Corporation の米国およびその他の国における商標または登録商標です。